# **CrowPi**

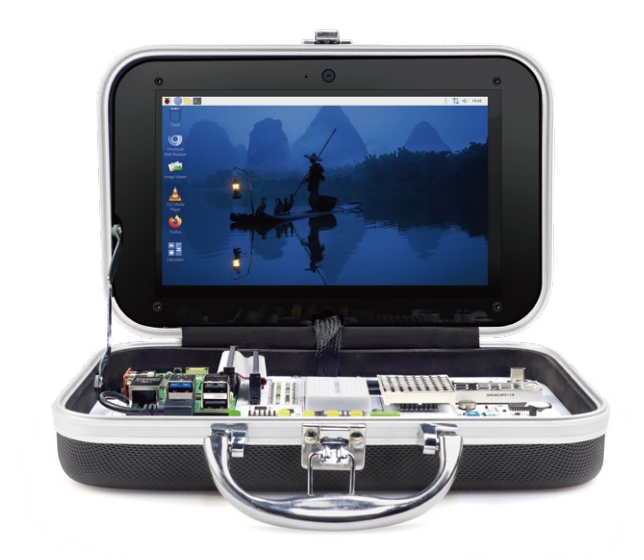

## CrowPi All-in-One Kit Quick Start Guide

*Please read this instruction carefully before using this Kit and keep it for future reference.*

### **What** '**s in the box:**

- 1 x CrowPi (*not included Raspberry Pi*)
- 1 x Power Adapter
- 1 x 32G TF Card
- 1 x TF Card Reader
- 1 x RFID Card+ Tag
- 1 x Touch Pen
- 1 x 5V Stepper Motor
- 1 x Headphone Jack
- 1 x HDMI Connector
- 1 x Screw Driver
- 1 x GPIO Cable
- 1 x IR Receiver
- 1 x 9g Servo
- 1 x Infrared Remote Controller
- 20 x Key caps
- 1 x Screws Bag
- 1 x User Manual

### Basic kit Advanced kit

• 1 x CrowPi (*32G TF Card, GPIO Cable,* 

*HDMI Connector, Headphone Jack and Screws are pre-assembled inside CrowPi*.)

- 1 x Power Adapter
- 1 x TF Card Reader
- 1 x RFID Card+ Tag
- 1 x Touch Pen
- 1 x 5V Stepper Motor
- 1 x 9g Servo
- 1 x Infrared Remote Controller
- 20 x Key caps
- 1 x Earphone
- 1 x Heatsink Kit for RPI
- 2 x Game Controller
- 1 x Wireless Keyboard & Mouse Kit
- 1 x User Manual

#### Advanced kit ( *RPI Included* )

• 1 x CrowPi (*Raspberry Pi, 32G TF Card, GPIO Cable, HDMI Connector, Headphone jack and* 

*Screws are pre-assembled inside CrowPi.*)

- 1 x Power Adapter
- 1 x TF Card Reader
- 1 x RFID Card+ Tag
- 1 x Touch Pen
- 1 x 5V Stepper Motor
- 1 x 9g Servo
- 1 x Infrared Remote Controller
- 20 x Key caps
- 1 x Earphone
- 1 x Heatsink Kit for RPI
- 2 x Game Controller
- 1 x Wireless Keyboard & Mouse Kit
- 1 x User Manual

### **Hardware, Sensors & GPIO Usage**

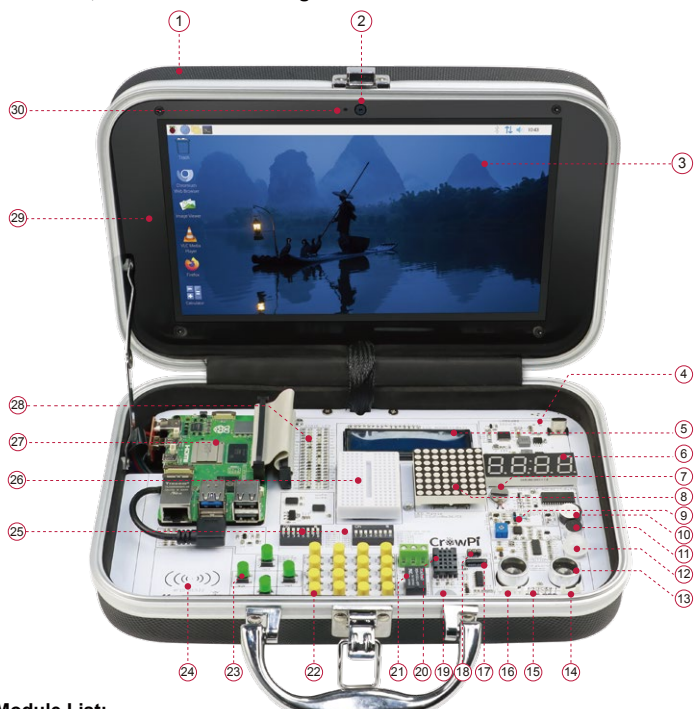

### **Module List:**

- 1. ABS Plastic Case
- 2. Camera
- 3. 9 inch HDMI Touch Screen
- 4. Power Circuit
- 5. LCD Module(MCP23008)
- 6. Segment LED (HT16K33)
- 7. Vibration Motor
- 8. Matrix LED(MAX7219)
- 9. Light sensor(BH1750)
- 10. Buzzer
- 11. Sound Sensor
- 12. PIR Motion Sensor(LH1778)
- 13. Ultrasonic Sensor
- 14. Servo Inteface
- 15. UART
- 16. Stepper Motor Interface
- 17. Tilt Sensor(SW-200D)
- 18. IR Sensor
- 19. Touch Sensor(TTP223)
- 20. Temperature and Humidity Sensor (DHT20)
- 21. Relay
- 22. Button Array
- 23. Independent Buttons
- 24. NFC Module(MFRC522)
- 25. Switches
- 26. Bread board
- 27. Raspberry Pi
- 28. GPIO LED Indicators
- 29. Acrylic board
- 30. Microphone

**Note:** The CHIP name (module) of each sensor is inside the parenthesis

### Raspberry Pi GPIO Header

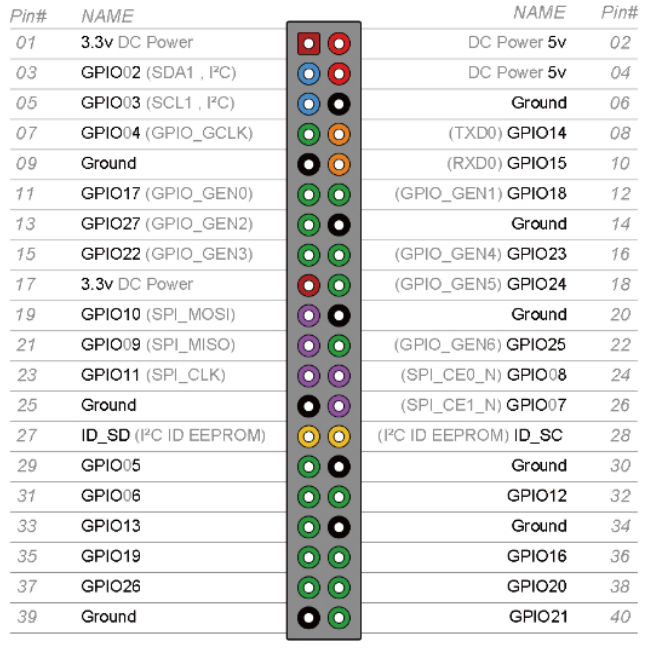

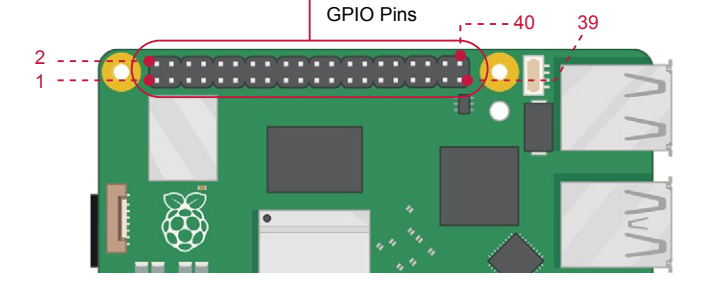

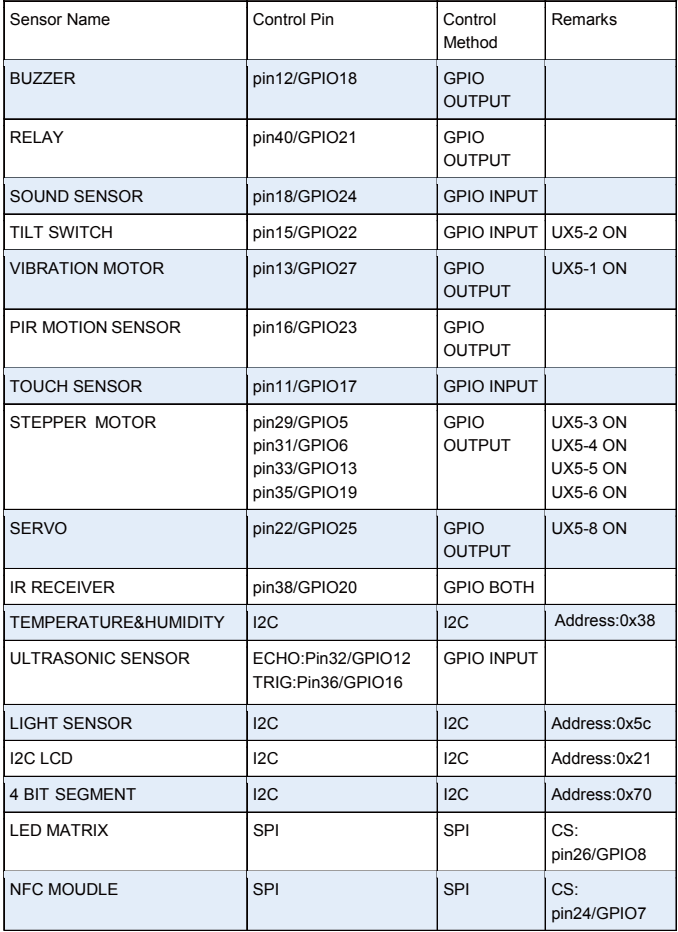

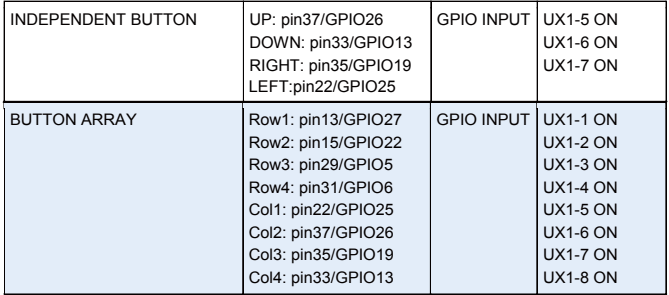

**Note** : UX1 and UX5 are dialing switches, some sensors use the same GPIO, so if you want to use those sensors, you have to turn on the right switch, for example: button-LEFT using the same GPIO with the SERVO 2, if you want to use the SERVO, You can open UX5-8, if you want to use button-LEFT , you can open UX1-8.

### **The CrowPi Safety Notes and Warnings**

Elecrow puts their customer's safety and security at the first priority, for the same reason Elecrow doesn't use dangerous materials while manufacturing, and we follow extremely strict QA tests to make sure the highest quality product will be shipped to our customers. The CrowPi is a safe-to-use product with 5V/5A(Power Delivery) input by power supply. Even though it's completely safe to use it under normal circumstances there are a few rules that parents should be aware of when buying this product for their children.

\* Children should be under parent's supervision while using such a product, the product contains small parts which might cause chocking to small children if swallowed.

\* The relay module supplied inside our CrowPi board should **ONLY** be used within the breadboard circuit designing, standing with 5V/5A(Power Delivery) power supply and **SHOULD NOT** under any circumstances be used / connected or wired to a 220v/110v power plug like light bulb, air conditioner etc …

\* We care about your children's eyes and health just as you do, we do not recommend using the device in dark room with no light for safety reasons and to protect the eyes from the light of the LED's and LCD display.

\* The portable device can be taken anywhere, including out-doors, school, train and so on. The device should not be left out-doors without supervision and in bad weather conditions such as rain and snow. The device is neither water nor dust proof.

### **Initial Installation**

#### **Pre-installation requirements**

Before diving right into the CrowPi Initial installation guide we'd like to confirm you have everything that is required in order to make the installation process as smooth as possible. Please go through the following checklist and make sure you have it all **Note**: These are not optional. They are all necessary for the installation process.

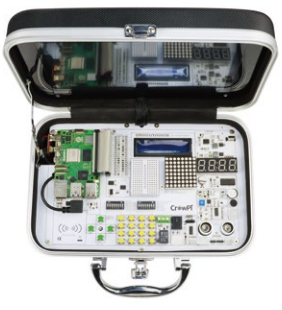

Official Elecrow CrowPi Board

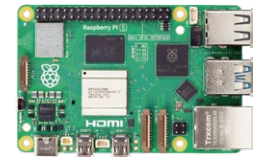

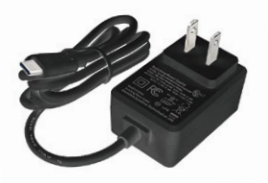

CrowPi Power Adapter

Raspberry Pi 4/5

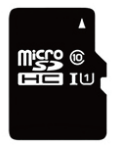

Micro SD Card (Highly recommended Class 10, With high Read/Write speed)

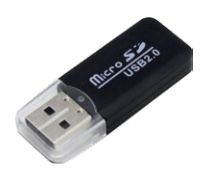

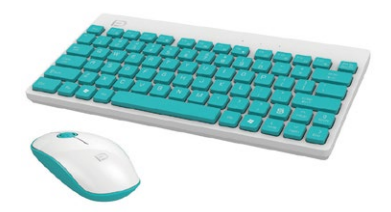

Micro SD Adapter (To be able to connect to your PC / Laptop)

Mouse + Keyboard (Can be bluetooth as well as USB)

If you've confirmed you have the above items. You're ready to go!

### **Downloading the CrowPi Image**

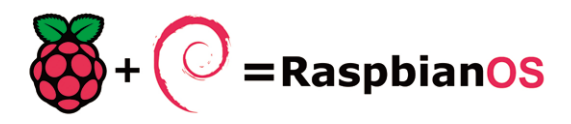

The Raspberry Pi uses an Linux-based operating system in order to function properly, it uses a Micro-SD card to boot the operating system into a use-friendly environment to enable customers like you to code and make amazing things.

In the following steps we'll go through downloading the Raspberry Pi Image that we're going to use.

In order to make the whole process much easier and user-friendly, we've created an image based on the stock Raspberry Pi Raspbian Image with all the necessary drivers and installation that will help you get you started right away without hassle .

You can either use this method and burn our Image or use a stock Raspbian Image from the Raspberry Pi website and then install all the drivers manually.

**We highly recommend the first method. To clarify, We didn**'**t modify or add any thing unnecessary to the image, all the modifications are for the pure purpose of**  **making our CrowPi working perfectly with the Raspbian OS. If you don**'**t have any advanced knowledge with compiling packages from source / getting around Linux OS - We strongly recommend downloading our Image.**

To download our Image, go to the following link on your favourite web browser: **Ras Pi 4:** 

**https://www.elecrow.com/download/crowpi/Crowpi-32image-RPI-4B-Version.zip Ras Pi 5:**

**https://www.elecrow.com/download/crowpi/Crowpi-32image-RPI-5-Version.zip https://www.elecrow.com/download/crowpi/Crowpi-64image-RPI-5-Version.zip**  And download the ".img" (image) file that contains the CrowPi Raspbian OS.

To download the stock Raspbian image, go to the following link on your favourite web browser: **https://www.raspberrypi.org/downloads/**

And download the official Raspberry pi Raspbian OS or any other Raspberry compatible image that works for you .

### **Burning the image into an Micro SD Card**

After you've successfully downloaded the image, you should have a file called "<file\_name>.img" while "<file\_name>" can depend on where you downloaded from, either Elecrow website or the Raspberry Pi Official website.

The file extension should be ".img" or ".zip" if it' s an ".zip" you should extract it to have a file extension ".img" .

**In order to extract it,download the software "7zip" for Windows or "the unarchiver" for Mac OSX:**

Windows: **http://www.7-zip.org/download.html**

Mac OSX: **http://wakaba.c3.cx/s/apps/unarchiver.html**

After you successfully confirmed you have the file, the next step will be burning the image into your Micro SD card.

In order to burn the image, we'll need a tool called "Etcher" , **Etcher** is a graphical Micro SD card writing tool that works on Mac OS, Linux and Windows. You can download Etcher for your Operating System here: **https://etcher.io/**

After downloading and opening Etcher you should see something like this:

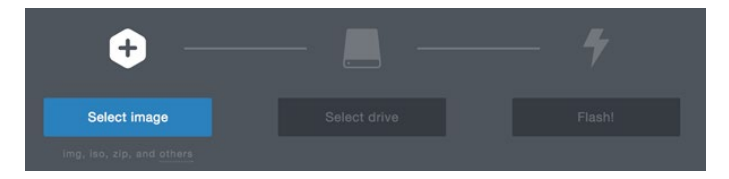

Follow the following steps:

1) Click the "Select Image" button and select your .img file which you downloaded from either Elecrow Website or Raspberry Pi official website

2) Click "Select Drive" button to select your Micro SD Card that you would like to burn the image on (if Micro SD Card inserted, Etcher will do this step for you automatically)

3) Click Flash Button to flash the image, wait for it to finish and we're done!

#### **Attaching the Raspberry Pi to the CrowPi Board**

After finishing the burning process it's time to disconnect the micro SD card from the PC / laptop and plug it into the Raspberry Pi.

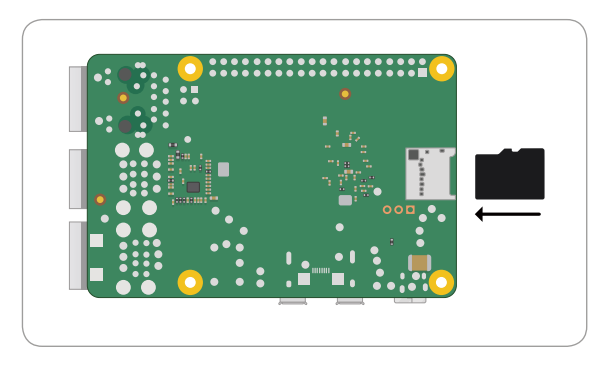

**Note:** Make sure to follow the following steps carefully, don't apply extra pressure or strong force over the cable as you might damage the pins.

After successfully plugging back in the Micro SD card, we'll need to lay the Raspberry Pi over it's location on top of the CrowPi board.

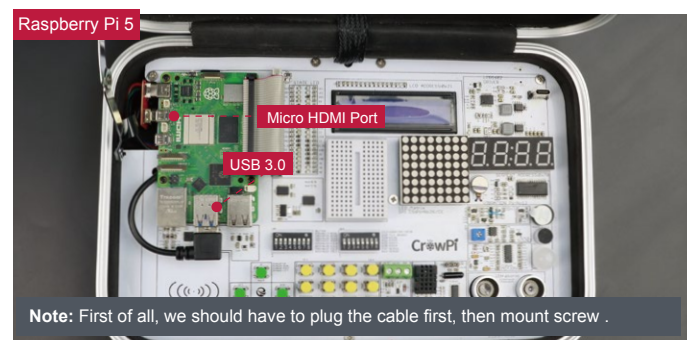

Afterwards, we'll need to plug it in by using "rainbow" (flat) cable. We'll first carefully plug it into the Raspberry pi making sure it covers the exact pins of the raspberry pi and very importantly doing it carefully not to damage the Raspberry Pi pins.

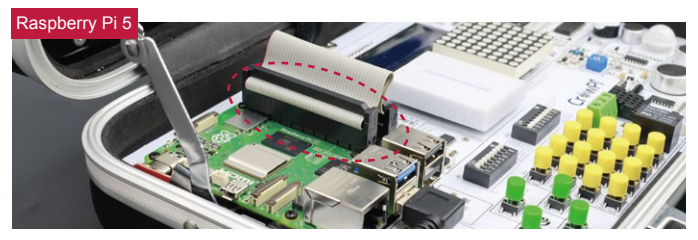

The second step will be plugging the "rainbow" cable into the CrowPi board. We'll take the other end of the "rainbow" cable and carefully plug it directly into the board making sure it covers all the pins and placed at the right spots.

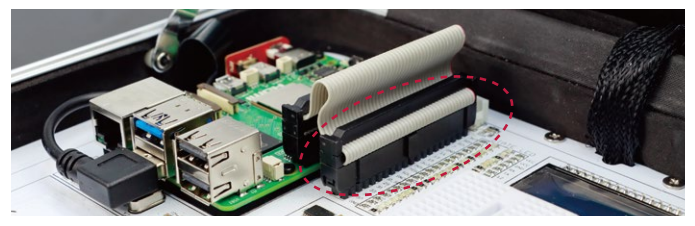

And **We are done! Well malmost!** 

To make sure that the Raspberry Pi won't move during your rapid development we will need to attach it using screws, the Raspberry Pi contains screws to be attached to the CrowPi board, take a look at the following picture for reference:

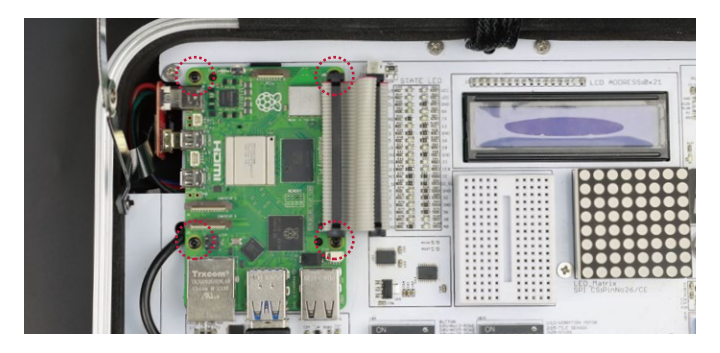

Make sure to attach them tightly for your Raspberry Pi safety.

Last thing will be to plug the power adapter into the CrowPi board, it's highly recommended to use the power supply we supply with the board, but also any other power supply like 5V/5A portable power bank with PD protocol.

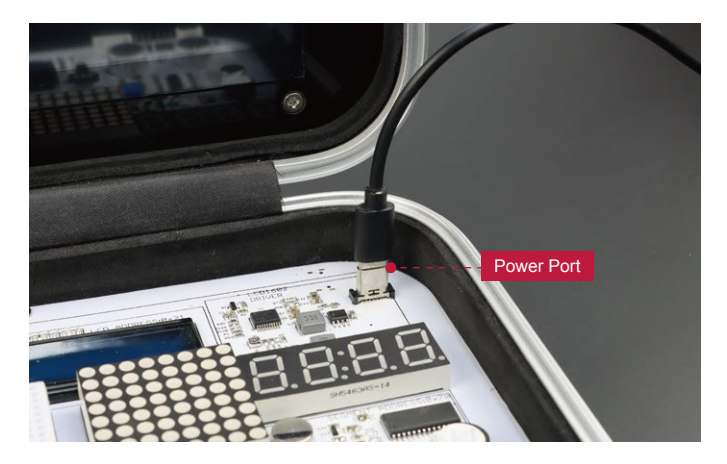

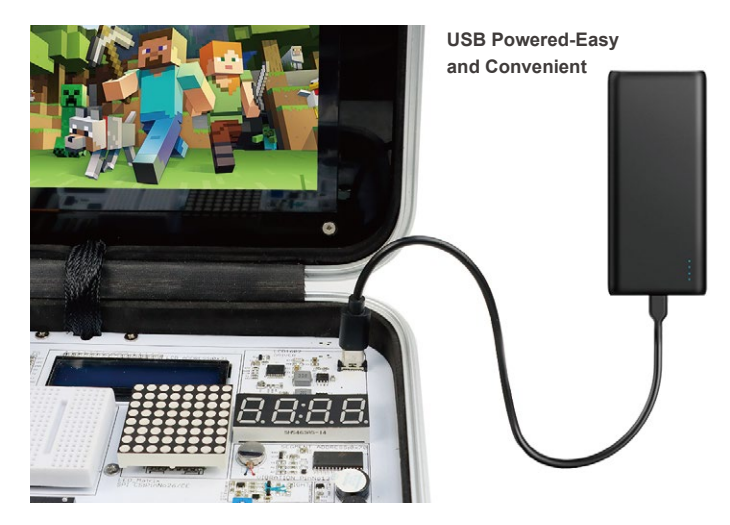

### **First time booting into the Operating System**

Power is supplied through Type-C port on CrowPi.

Once the board is powered up, the Raspberry Pi will automatically load the operating system. Give it a few seconds to a minute to load until you see the desktop environment and you're ready to go.

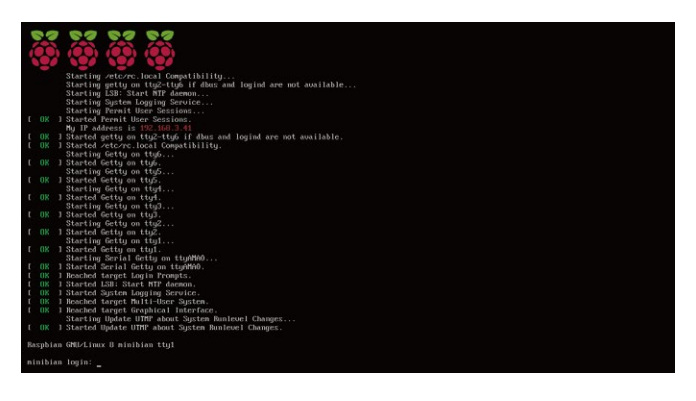

### Welcome to the Raspberry Pi Desktop

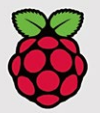

Powered by Debian

Congratulations!

You've officially got your CrowPi up and running.

You might have realized that you have no way to control the desktop environment except for the 9 inch touch screen ... let's get it solved by plugging in a keyboard and external mouse.

We can do it by simply plugging in a USB keyboard and USB mouse

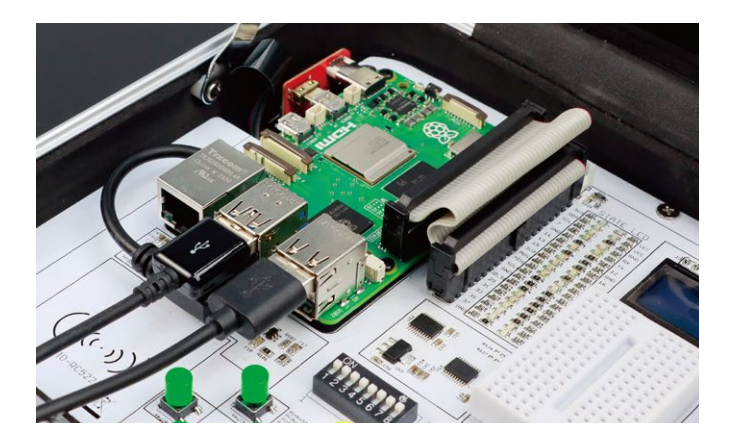

Or connect Bluetooth keyboard and mouse using the touch screen with the bluetooth configuration

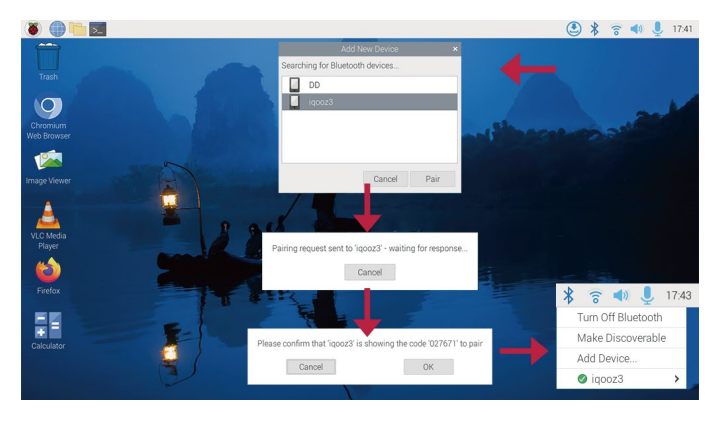

Last thing will be connecting to a local wifi access point or using Ethernet cable if that works better for you (both are optional)

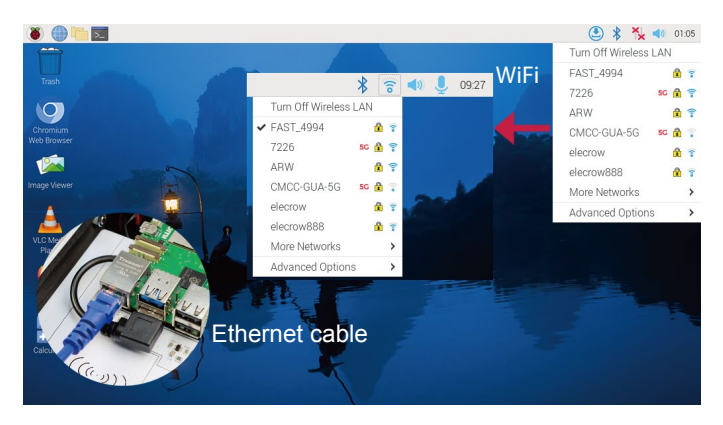

After this, you should have fully functional CrowPi laptop that you can do everything you want to with it!

### **Summary**

### **What should you do next?**

Now, when the initial installation is complete - you're ready to go! We've prepared 21 lessons for you to get started with the CrowPi. The lessons will get you started using Python 3 and modules usages including all on-board sensors and creating your own first project using the breadboard.

Download the lessons PDF Here:

#### **https://www.elecrow.com/download/CrowPi-lessons.pdf**

- Lesson 1 Using the Buzzer for alert sound or notification.
- Lesson 2 Get input from button to control the Buzzer.
- Lesson 3 How Relay works and how to control it.
- Lesson 4 Send vibration signal to the vibration sensor.
- Lesson 5 Detect sound using the sound sensor.
- Lesson 6 Detect low or bright light using the Light sensor.
- Lesson 7 Detect room temperature and humidity using the DHT20 sensor.
- Lesson 8 Detect motion using the motion sensor.
- Lesson 9 Getting distance information using the Ultrasonic sensor.
- Lesson 10 Controlling the LCD Display.
- Lesson 11 Read / Write RFID card using the NFC module.
- Lesson 12 Using the step motor and making step movements.
- Lesson 13 Controlling servos motors using the servo interfaces.
- Lesson 14 Controlling the 8x8 Matrix LED.
- Lesson 15 Controlling the 7 Segment Display.
- Lesson 16 Detecting touch using the Touch Sensor.
- Lesson 17 Detecting tilt using the Tilt Sensor.
- Lesson 18 Using and controlling the Button Array.
- Lesson 19 Using and controlling the IR sensor
- Lesson 20 Making your own circuit board using the Bread Board
- Lesson 21 Using the CrowPi Camera

If you encounter any issues or have any question regarding the CrowPi, don't hesitate to ask, we are always here for you. **info@elecrow.com**